# cisco.

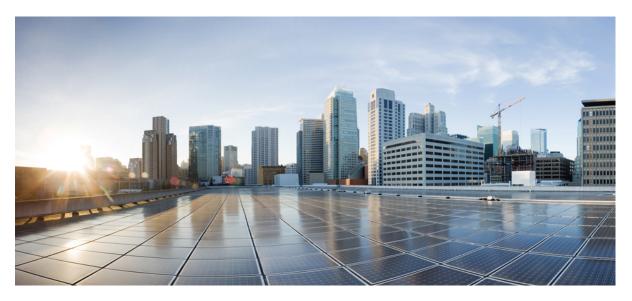

### **Cisco Optical Network Controller 3.1 Configuration Guide**

**First Published:** 2024-01-16 **Last Modified:** 2024-05-14

#### **Americas Headquarters**

Cisco Systems, Inc. 170 West Tasman Drive San Jose, CA 95134-1706 USA http://www.cisco.com Tel: 408 526-4000 800 553-NETS (6387) Fax: 408 527-0883 © 2024 Cisco Systems, Inc. All rights reserved.

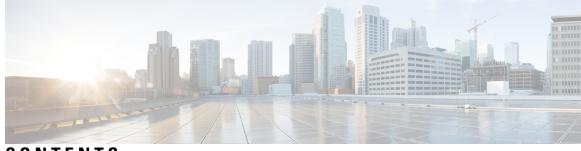

CONTENTS

| CHAPTER 1 | Overview of Cisco Optical Network Controller 1          |  |  |  |  |
|-----------|---------------------------------------------------------|--|--|--|--|
|           | Overview of Cisco Optical Network Controller 1          |  |  |  |  |
|           | Log into Cisco Optical Network Controller 2             |  |  |  |  |
|           | User Access in Cisco Optical Network Controller 3.1 3   |  |  |  |  |
|           | Add Local Users to Cisco Optical Network Controller 3.1 |  |  |  |  |
|           | Set up Authentication through LDAP 7                    |  |  |  |  |
|           | Set up Authentication through SAML SSO 8                |  |  |  |  |
|           | Set up Permission Mapping 9                             |  |  |  |  |
|           | High Availability <b>11</b>                             |  |  |  |  |
| CHAPTER 2 | Use Cisco Optical Network Controller 13                 |  |  |  |  |
|           | Topology 14                                             |  |  |  |  |
|           | Troubleshooting in Topology <b>17</b>                   |  |  |  |  |
|           | Nodes 17                                                |  |  |  |  |
|           | Troubleshooting in Nodes 19                             |  |  |  |  |
|           | Add Nodes on Cisco Optical Network Controller <b>20</b> |  |  |  |  |
|           | Import Nodes on Cisco Optical Network Controller 23     |  |  |  |  |
|           | Export Nodes on Cisco Optical Network Controller 24     |  |  |  |  |
|           | Edit Nodes on Cisco Optical Network Controller 24       |  |  |  |  |
|           | Delete Nodes on Cisco Optical Network Controller 25     |  |  |  |  |
|           | Alien Import 25                                         |  |  |  |  |
|           | Network Inventory <b>26</b>                             |  |  |  |  |
|           | Service Manager 27                                      |  |  |  |  |
|           | Troubleshooting in Service Manager <b>32</b>            |  |  |  |  |
|           | Alarms <b>33</b>                                        |  |  |  |  |
|           | Workspaces 35                                           |  |  |  |  |

Service Assurance 38 Monitoring 39 General Troubleshooting 39

CHAPTER 3 Alarm Troubleshooting 41

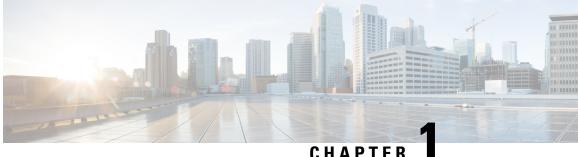

### **Overview of Cisco Optical Network Controller**

- Overview of Cisco Optical Network Controller, on page 1
- Log into Cisco Optical Network Controller, on page 2
- User Access in Cisco Optical Network Controller 3.1, on page 3
- Add Local Users to Cisco Optical Network Controller 3.1, on page 4
- Set up Authentication through LDAP, on page 7
- Set up Authentication through SAML SSO, on page 8
- Set up Permission Mapping, on page 9
- High Availability, on page 11

### **Overview of Cisco Optical Network Controller**

Cisco Optical Network Controller (Cisco ONC) is an SDN Domain Controller for Cisco optical networks. Cisco Optical Network Controller behaves as a Provisioning Network Controller (PNC) and performs the following functions.

- Collects information about the inventory and topology of the managed network.
- Monitors the physical or virtual topology of the network.
- Notifies of changes in topology and service changes.
- Supports optical path creation and deletion.

Cisco Optical Network Controller collects relevant data needed for optical applications. This data is also used to provide abstract network information to higher layer controllers, thus enabling a centralized control of optical network.

Some of the functions supported by Cisco Optical Network Controller are given below.

Optical Domain Controller

Cisco Optical Network Controller behaves as a domain controller for Cisco optical products. The domain controller feeds data into hierarchical controllers. Optical Network Controller has a North Bound Interface (NBI) based on the TAPI standard which enables it to connect to any hierarchical controller which has a TAPI compliant South Bound Interface (SBI) and provide its functions to the controller.

• Path Compute Engine (PCE)

PCE service provides optical path computation to ensure optically valid paths are provisioned within the supplied constraints. PCE uses the latest network status.

Model Based Network Abstraction

Cisco Optical Network Controller supports a standardized TAPI model which enables it to abstract the device level details from the hierarchical controller.

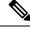

Note

- For more details on Cisco Optical Site Manager (COSM), see COSM Configuration Guide.
- For more details on Cisco Optical Network Planner (CONP), see CONP Configuration Guide.
- For further details about Cisco ONC, see the data sheet .

### Log into Cisco Optical Network Controller

#### Before you begin

Use the following steps to log into Cisco Optical Network Controller:

| Step 1 | In the browser URL field, enter https:// <virtual-ip:port>/</virtual-ip:port> |
|--------|-------------------------------------------------------------------------------|
|        | Login page is displayed.                                                      |
| Step 2 | Enter the username and password.                                              |

Step 3 Click Login.

| cisco    |  |
|----------|--|
| Username |  |
|          |  |
| Password |  |
|          |  |
|          |  |
| Login    |  |

### **User Access in Cisco Optical Network Controller 3.1**

You can manage the user access and permissions through Cisco ONC. It adds an additional layer of security and works as a Single Authentication Agent, thus sharing local, LDAP and SAML users.

#### **Users, Roles, and Permissions**

User can have have different permission levels. See *Set up Permission Mapping*. To allow access to Cisco ONC to a larger group of regular users, set the user authentication through LDAP or SAML SSO protocols. You can use both at the same time as well, depending on your environment.

Figure 2: Settings

| \$ | Settings |
|----|----------|
| 1  |          |

Once you click Settings you will see the panel as given below.

Figure 3: Settings Options

|           | SYSTEM INFO        | Versions                                                           |            |
|-----------|--------------------|--------------------------------------------------------------------|------------|
| 8         | Versions           |                                                                    |            |
| <b>()</b> | SECURITY           | CONC-3.1.0-XS-rc8                                                  |            |
|           | Local Users        | Image Name                                                         | Version    |
|           | LDAP               | docker.io/library/alpine                                           | 3.19.0     |
|           | SAML SSO           | docker.io/library/registry                                         | 2.8.3      |
|           | Permission Mapping | docker.io/rancher/local-path-provisioner                           | v0.0.26    |
|           |                    | dockerhub.cisco.com/cisco-onc-docker/dev/ciscotestautomation/pyats | 23.7.1-pij |
|           |                    | quay.io/coreos/etcd                                                | v3.5.10    |
|           |                    | registry.k8s.io/coredns/coredns                                    | v1.11.1    |
|           |                    | registry.k8s.io/kube-apiserver                                     | v1.28.5    |
|           |                    | reaistrv.k8s.io/kube-controller-manaaer                            | v1.28.5    |

The **System Info** section has the information about the latest versions of Cisco ONC and the related microservices.

The Security section is for access management and consists of the following options.

- · Local Users: Here you can display, create and edit local users through the UI.
- LDAP: Here you can set LDAP settings for user authentication.
- SAML SSO: Here you can set SAML Single-Sign-On settings for user authentication
- **Permission Mapping**: Here you can handle permission management through the Cisco Policy Management Tool.

### Add Local Users to Cisco Optical Network Controller 3.1

#### Before you begin

You will need access to Cisco Optical Network Controller 3.1 with admin user privileges. Use the following steps to add local user accounts to Cisco Optical Network Controller 3.1.

- **Step 1** From the Cisco Optical Network Controller 3.1 home page click **Settings**.
- Step 2 From the panel list, select Local Users tab and click Add .
- **Step 3** In the Add User screen, enter Username\*.
- **Step 4** After entering the user name, enter **Password\***.
- **Step 5** Next confirm the password using **Confirm Password\***.

Step 6 Next enter the access permissions in the form of a comma separated list using Access Permissions and enter permission/admin as shown in the example below.

For example *permission/<admin>* 

The Description and Display Name are optional fields.

#### Figure 4: Local Users

| ())<br>()<br>() | SYSTEM INFO<br>Versions | Local Users                               |
|-----------------|-------------------------|-------------------------------------------|
|                 | SECURITY                | internal (internal)                       |
| E               | Local Users             | ACCESS internal                           |
|                 | LDAP                    | STATUS Active                             |
|                 | SAML SSO                |                                           |
| •               | Permission Mapping      | NxF Admin (admin) ACCESS permission/admin |
|                 |                         | STATUS Active (Locked)                    |
|                 |                         | DESC NextFusion Default Administrator     |
|                 |                         | supervisor (supervisor)                   |
|                 |                         | ACCESS supervisor                         |
|                 |                         | STATUS Active                             |
|                 |                         |                                           |
|                 |                         | readonly (readonly)                       |
|                 |                         | ACCESS readonly STATUS Active             |
|                 |                         | STATUS ACTIVE                             |
|                 |                         |                                           |
| 14              |                         | ( Reload ) Add )                          |

| Figure 5: A | Add User                |                                                                                                    |
|-------------|-------------------------|----------------------------------------------------------------------------------------------------|
|             | SYSTEM INFO<br>Versions | <ul><li>⊘ Add User</li></ul>                                                                                                    |
|             | SECURITY                | Username*                                                                                                    |
| E           | Local Users             |                                                                                                    |
| 0           | LDAP<br>SAML SSO        | Password*                                                                                                    |
| •           | Permission Mapping      | Confirm Password*                                                                                                    |
| $\bigcirc$  |                         | Access Permissions*                                                                                                    |
|             |                         | <ul> <li>permission/admin</li> <li>supervisor</li> <li>permission/supervisor</li> <li>internal</li> </ul>                       |
|             |                         | <ul> <li>permission/internal</li> <li>readonly</li> <li>permission/readonly</li> <li>admin</li> <li>permission/admin</li> </ul> |
|             |                         | Display Name                                                                                                    |
|             |                         | Active                                                                                                    |
|             |                         |                                                                                                    |
|             |                         | Description                                                                                                    |
|             |                         | 6                                                                                                    |
|             |                         | Save                                                                                                    |

Step 7 Use radio buttons to set the user status. You can make both radio buttons disabled or enabled at the same time

- Active enabled: Allows the user to log in to Cisco ONC.
- Active disabled: Forbids the user to log in Cisco ONC.
- Locked enabled: Prevents deleting the user.
- · Locked disabled: Allows removal of the user

#### Step 8 Click Save.

### Set up Authentication through LDAP

The Security Assertion Markup Language (SAML) SSO feature allows to gain single sign-on access based on the protocol SAML.

- **Step 1** From the Cisco Optical Network Controller 3.1 home page click **Settings**.
- Step 2 Click LDAP.
- **Step 3** Click the **Enabled** radio button.
- **Step 4** Fill in the mandatory fields that are marked with an asterisk (\*): LDAP Server Address, Bind DN and Bind Credentials. The Search Filter, Search Base and Root CAs are optional.
- Step 5 Click Save.

Figure 6: LDAP

| ())<br>())<br>()) | SYSTEM INFO<br>Versions | LDAP                 |       |              |      |
|-------------------|-------------------------|----------------------|-------|--------------|------|
|                   | SECURITY                | Enabled              |       |              |      |
| E                 | Local Users             | LDAP Server Address* |       |              |      |
|                   | LDAP                    |                      |       |              |      |
|                   | SAML SSO                | Bind DN*             |       |              |      |
|                   | Permission Mapping      |                      |       |              |      |
| ©<br>(>)<br>(}    |                         | Bind Credentials*    |       |              |      |
|                   |                         | Search Base          |       |              |      |
|                   |                         | Search Filter        |       |              |      |
|                   |                         | Attribute cn         | Value | {{username}} |      |
|                   |                         |                      |       |              | Add  |
|                   |                         | Root CAs             |       |              |      |
|                   |                         |                      |       |              |      |
|                   |                         |                      |       |              |      |
|                   |                         |                      |       |              |      |
|                   |                         |                      |       |              | h    |
|                   |                         |                      |       | Reload       | Save |
| \$                |                         |                      |       |              |      |

### Set up Authentication through SAML SSO

The Security Assertion Markup Language (SAML) SSO feature allows you to gain single sign-on access based on the SAML protocol.

- **Step 1** In the CWM, go to the outermost navigation menu on the left
- **Step 2** From the Cisco Optical Network Controller 3.1 home page click **Settings** and navigate to **SAML SSO** tab.

- **Step 3** Click the **Enabled** radio button.
- Step 4 Fill in the fields: Login URL, Entity ID, Base URL, Signing Certificate and Groups Attribute Name.
- Step 5 Click Save.

Figure 7: SAML SSO

| ()<br>()<br>() | Topology FO<br>Versions | SAML SSO              |
|----------------|-------------------------|-----------------------|
|                | SECURITY                | Enabled               |
| E              | Local Users             | Login URL             |
|                | LDAP                    |                       |
|                | SAML SSO                | Entity ID             |
| ٠              | Permission Mapping      |                       |
|                |                         | Base URL Use Current  |
|                |                         | Signing Certificate   |
|                |                         |                       |
|                |                         | 4                     |
|                |                         | Groups Attribute Name |
|                |                         | memberOf              |
|                |                         | Reload                |
|                |                         |                       |

### **Set up Permission Mapping**

You can give specific permissions to a group of users using this option.

**Step 1** From the Cisco Optical Network Controller 3.1 home page click **Settings**.

Step 2 Navigate to Permission Mapping.

Step 3 Click Add.

Step 4 In the Add Permission Mapping panel, choose one Mapping Type from the dropdown menu: SAML User, SAML Group, LDAP User, or LDAP Group.

- **Step 5** Fill in the **Match** field.
- **Step 6** Select the appropriate **Access Permission**.
- Step 7 Click Save.

Figure 8: Permission Mapping

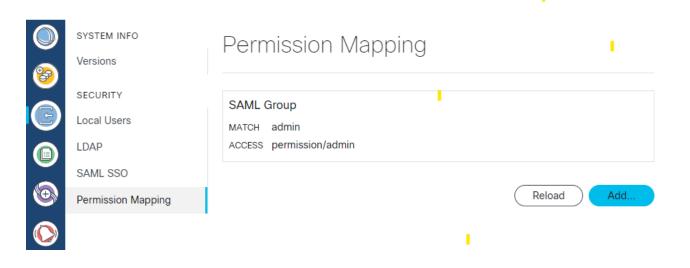

L

Figure 9: Add Permission Mapping

|          | <b>Topology</b> FO<br>Versions |                                                                                                    |
|----------|--------------------------------|----------------------------------------------------------------------------------------------------|
| 8        | SECURITY                       | Mapping Type*                                                                                                    |
|          | Local Users                    | SAML Group 🔹                                                                                                    |
|          | LDAP                           | Match*                                                                                                    |
|          | SAML SSO                       |                                                                                                    |
| ${}^{}$  | Permission Mapping             | Access Permissions*                                                                                                    |
|          |                                | permission/admin         supervisor         permission/supervisor         internal         permission/internal         readonly         permission/readonly         admin         permission/admin |
| <u>e</u> |                                | Save                                                                                                    |
| Note     | User can have differen         | t levels of permission mapping.                                                                                                    |
|          | • Admin: No restri             | ctions.                                                                                                    |
|          | • Supervisor: Sim              | ilar to admin but with restrictions on user management and log checks.                                                                                                    |
|          | • Readonly: Can o              | nly check but provisioning is not allowed.                                                                                                    |

- **Internal**: To be used in case of any triage or troubleshooting to collect commands. It is recommended to use it only under supervision of Cisco Technical Assistance Center (TAC).

### **High Availability**

Cisco ONC provides High Availability (HA) with distributed micro-service architecture. It provides an Active-Standby HA architecture. Cisco ONC HA cluster requires three VMs which are called primary, secondary and tertiary VMs. The primary and secondary VMs run the micro-service applications. The tertiary VM will be used for decision making on HA. One of the primary or secondary VMs is an active VM, while other is the standby one. Only the active VM's micro-services control the software. The standby VM's micro-services are activated only when the active VM fails, and this process is referred to as a switchover event.

#### Figure 10: Highly Available

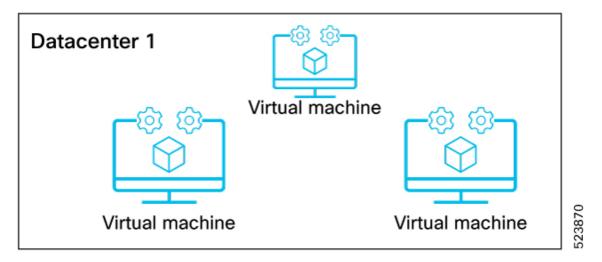

There are three types of switchover events.

- User triggered: You can trigger a switchover and assign any VM to be the active VM.
- Application failure: Cisco ONC detects any critical micro-services application failure and initiates the switchover to take place automatically.
- Node failure: This switchover happens when the active VM crashes or is switched off.

These are the commands related to HA.

• kubectl describe project onc | head

This command refers to the VM which is active and running an instance.

• 'sedo ha switchover

This command triggers the manual switchover in Cisco ONC.

#### Figure 11: HA Switchover

| ٢                                                                                                    | cisco Nodes                   | <ul> <li>Switch over happene</li> </ul> | d. Please Refresh the page | x                                         | 03/27/202 | 4, 05:05:32 (UTC) |
|----------------------------------------------------------------------------------------------------|-------------------------------|-----------------------------------------|----------------------------|-------------------------------------------|-----------|-------------------|
| 8                                                                                                    | 0 Node                        |                                         |                            |                                           |           | Import nodes      |
|                                                                                                    | + New C Edit Delete Actions   |                                         |                            |                                           |           | E Export          |
|                                                                                                    | Node Name ⊙ 11 ⊽ Product Type | 1↓ ♀ IP:Port (NETCONF)                  | 1↓ 7 Site Location         | 1↓ ♀ Geo Location<br>(latitude,longitude) |           | ti V              |
| 0                                                                                                    |                               |                                         |                            |                                           |           |                   |
| $\bigcirc$                                                                                                    |                               |                                         | No data                    |                                           |           |                   |
| <b>()</b>                                                                                                    |                               |                                         |                            |                                           |           |                   |
|                                                                                                    |                               |                                         |                            |                                           |           |                   |
| <ul><li>(1)</li><li>(2)</li><li>(2)</li><li>(3)</li><li>(3)</li><l< td=""><td></td><td></td><td></td><td></td><td></td><td></td></l<></ul> |                               |                                         |                            |                                           |           |                   |
|                                                                                                    |                               |                                         |                            |                                           |           |                   |

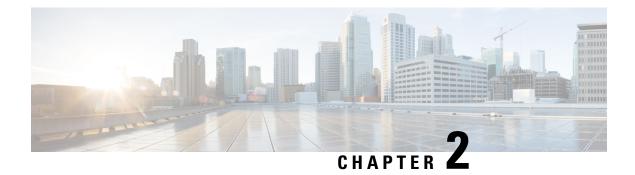

## **Use Cisco Optical Network Controller**

#### Before you begin

#### Log into Cisco Optical Network Controller, on page 2

Once you login, the **Topology** screen is displayed by default. The menu options are displayed on the left panel. You can click on the options and navigate to any specific screen. The options available are given below.

- 1. Topology
- 2. Nodes
- 3. Alien Import
- 4. Inventory
- 5. Service Manager
- 6. Alarms
- 7. Workspaces
- 8. Service Assurance
- 9. Monitoring

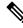

**Note** The following options can be used commonly across multiple application screens.

- The timestamp appears on the top right corner of the screen in all the screens. It follows the UTC time zone. The current date is displayed along with the time.
- Click **Refresh** button to refresh the status of the table content in each of the application screens anytime.
- Click **Show or hide columns** icon to select any columns to be displayed or hidden from the table view anytime.
- Click Export to export the details of any table from any application screen to a spreadsheet file.
- Use the **Sort** option to sort the table values and use the **Filter** option to filter the table content as per requirement in each application screen.

<sup>•</sup> Topology, on page 14

- Nodes, on page 17
- Add Nodes on Cisco Optical Network Controller, on page 20
- Import Nodes on Cisco Optical Network Controller, on page 23
- Export Nodes on Cisco Optical Network Controller, on page 24
- Edit Nodes on Cisco Optical Network Controller, on page 24
- Delete Nodes on Cisco Optical Network Controller, on page 25
- Alien Import, on page 25
- Network Inventory, on page 26
- Service Manager, on page 27
- Alarms, on page 33
- Workspaces, on page 35
- Service Assurance, on page 38
- Monitoring, on page 39
- General Troubleshooting, on page 39

### Topology

**Topology** displays the network along with the nodes and the associated network links on a map. You can toggle between the **Light** and **Dark** modes to view this screen. You can zoom in zoom out the entire screen to view the network and its components. You can select the **OTS** or **OMS** layers as options in the display. The OTS option is used to display the ILA nodes belonging to the network and the OMS option is used to display the links between the ROADMs in the given network.

The **Topology** screen is an interactive screen which allows you to click on each node to fetch its information. The links between the nodes are the fiber links connecting each node. You can click on each fiber link to fetch its information when the OTS view is enabled. There can be multiple links connecting each node at any given point in time.

On the top of this screen, there is a panel for displaying the different alarm types and the count of each type of alarm that are part of the network. The alarm types are color coded based on the types of severity as seen in the table below.

| Alarm Type | Description                                 |
|------------|---------------------------------------------|
| RED        | Critical alarms are displayed in red color. |
| ORANGE     | Major alarms are displayed in orange color. |
| YELLOW     | Minor alarms are displayed in yellow color. |

#### Table 1: Alarm Severity

Note Alarm severity type for any warning will appear as **Warning** and for cleared alarms they severity is displayed as **Cleared**.

Note

- In the **Topology** screen, the alarms reported at the top left are related to only those nodes that have the geo location defined. Due to this there can be a discrepancy between the alarms reported in the **Topology** and the **Alarms** screen related to these nodes.
- In the **Topology** screen only the critical, major and minor count alarms are reported, unlike the **Alarms** screen which reports the warnings or cleared alarms.

You can get the node name along with the COSM site name it belongs to and its current state by hovering over each node in the **Topology** map anytime. Right click on any node in the map to select **Resync**, **View in Node UI** and **View Alarms** options.

#### Table 2: Topology Node Options

| Options         | Description                                                                                                   |
|-----------------|----------------------------------------------------------------------------------------------------|
| Resync          | Resync starts the resync of the selected node.                                                                |
| View in Node UI | This option takes you to the COSM site from where you can view the node details.                              |
| View Alarms     | This option opens the <b>Alarms</b> application in a new tab, from where you can view all the alarms details. |

You can also view the information related to the different nodes, links, and the states of each node in the network at any point in time by clicking the **Legends** option. To select any node in the network, use the drop-down box to select the node.

The **EDIT** icon allows you to dynamically move any node to any geo location on the screen. You can click on the **RESET** or **SAVE** button to reset or save the network status that is being displayed in the Topology screen anytime. Use the **CENTER** icon to position the map in the center.

The disconnected nodes are displayed with a cross mark. To cross launch to other related pages use the options appearing when you right click from anywhere on the map. You can click on the **REFRESH** button to refresh the Topology screen with the current status anytime.

Use the **Search nodes by name** option to search for nodes in the topology network. This will fetch and locate the exact node in the map.

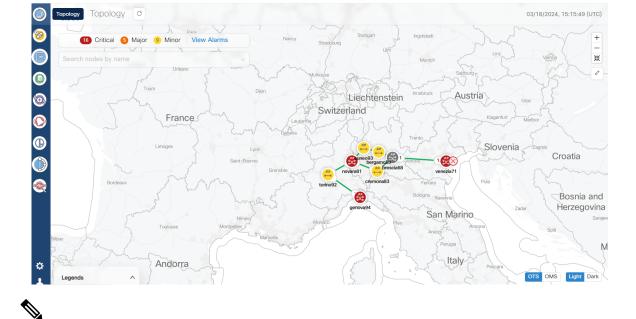

#### Figure 12: Topology Application

Note

• The links between each node in the network in the **Topology** map displays the degree numbers which can be right clicked to navigate to the particular **Node UI**. The '**R**' in the link refers to Raman Amplified. This is not visible when you select the **OMS** layer option to view the map.

Click **Legends** in the bottom of the **Topology** screen to view the various representations used in the map as shown below.

- Nodes: The different nodes that are part of the network at any given time.
- Links: The different links between nodes along with the amplifier and degree labels.
- States: The different states like operational, critical alarms, link down and minor alarms.
- In the **Topology** map if two nodes have the same geo location then they appear as a single node due to overlapping with each other which is a constraint.
- If any node in the **Topology** screen does not have a geo location specified, the button in the upper right corner which is used to enter the geo location value displays an orange highlight or dot. This orange dot is used to represent that there is atleast one node which does not have any geo location specified. When you click this orange dot a pop-up menu appears displaying all such nodes that are lacking geo locations. Click the **Edit** icon and then select any node to move it to any desired location om the map. This will add the geo locations to the node. You can move the node and the **Topology** maps the geo location automatically for these node based on the location.
- Once the geo location is selected, Cisco ONC displays a message to indicate that the **Topology** has been updated and to view the updated changes you must refresh the page by clicking the **Refresh** or **Reload** button.

### **Troubleshooting in Topology**

The most common problems encountered while using the **Topology** application is given below.

- A pop-up message: Asking to reload the page appears in the following scenarios.
  - New node onboarded or deleted
  - Geo locations changed
- In case the node, link or icons of the nodes are missing and not displayed in the **Topology** screen then refresh the page.

### Nodes

A node refers to a device in the network. You can add a single node or a set of nodes in the form of a batch at any given point in time.

Use the **Nodes** screen to view the details of each node that is part of a service at any given point in time. The **Nodes** table displays the following details for each node:

- Node Name: The name of the node. The node name provided by you must match the original node name used in the network. In case of any mismatch or discrepancy issues, the original node name in the network is used for outgoing payloads.
- Product Type: The type of product the node belongs to. For example: Cisco Optical Site Manager.
- IP: Port (NETCONF): The IP address of each node along with the part number.
- Site Location: The location of the site that each node belongs to. For example: COSMp2p83\_Site1
- Geo Location: The geo location of each node in terms of the latitude and longitude values based on where exactly the node is situated in the world at any given time.

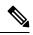

**Note** If the geo location values that are coming from Cisco Optical Site Manager in a pre-filled format has more than four digits, then the length of the go localtion value is truncated to only four digits.

• Status: The status of each node within the network to know whether it is discovered or disconnected.

Use the information icon that appears along with each node in this table for viewing the additional details pertaining to each node.

#### Figure 13: Nodes

|            | cisco Nodes                                                                                                    |                           |                      |                                                       |                                           | 03/18/2024, 15:19:35 (UTC |
|------------|----------------------------------------------------------------------------------------------------|---------------------------|----------------------|-------------------------------------------------------|-------------------------------------------|---------------------------|
| 8          | Nodes                                                                                                    |                           |                      |                                                       |                                           | E Import nodes            |
| e          | + New 🛛 Hait                                                                                                    | Delete Actions            |                      |                                                       |                                           | I Export                  |
|            | Node Name ①                                                                                                    | 1↓ ♀ Product Type         | 1 P : Port (NETCONF) | $\uparrow\downarrow \ \bigtriangledown$ Site Location | 1↓ ♀ Geo Location<br>(latitude,longitude) | ⊽ Status া↓ স             |
| 0          | • Connected                                                                                                    | Cisco Optical Node (COSM) |                      | bergamo80                                             | 45.69,<br>9.67                            | O Discovery Completed     |
| $\bigcirc$ | novara81 ③     Connected                                                                                                    | Cisco Optical Node (COSM) | 10.50.253.01.2022    | novara81                                              | 45.44,<br>8.62                            | O Discovery Completed     |
|            | brescia68      to bisconnected Reconnected Reconn | Cisco Optical Node (COSM) | 10.50.050.00.0000    | brescia68                                             | 45.54,<br>10.21                           | Disconnected              |
|            | • Connected                                                                                                    | Cisco Optical Node (COSM) | 10.000.000.00000     | venezia71                                             | 45.44,<br>12.31                           | O Discovery Completed     |
| ٠          | cremona83 ()<br>• Connected                                                                                                    | Cisco Optical Node (COSM) |                      | cremona83                                             | 45.1637,<br>9.6123                        | O Discovery Completed     |
|            | torino92 ①<br>• Connected                                                                                                    | Cisco Optical Node (COSM) | 10.00.200.02.2022    | torino92                                              | 45.07,<br>7.68                            | O Discovery Completed     |

Use the sort or filter options to sort and filter values in the table. You can also cross launch to other supported pages using the links provided in this table.

Use the **Actions** button for synchronizing and configuring the network sync along with reconnecting the various nodes present in the network. There are four options available for this purpose.

- **ReSync**: Used for resyncing any selected node in the network.
- ReSync All: Used for resyncing all the nodes in the network.
- Reconnect: Used to reconnect any or all the nodes.
- Configure Network Sync: Used for Periodic Network Full Sync.

#### Figure 14: Actions

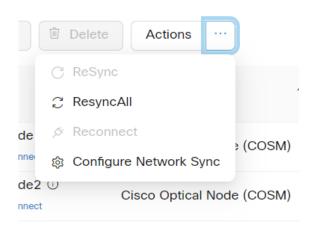

Note

- Latitude and longitude values can be set in both Cisco Optical Site Manager and Cisco Optical Network Controller. The following scenarios are possible:
  - · Geo location is set in both Cisco Optical Site Manager and Cisco Optical Network Controller: Cisco Optical Network Controller geo location is used.
  - · Geo location is set only in Cisco Optical Site Manager: Cisco Optical Site Manager geo location is used.
  - Geo location is set only in Cisco Optical Network Controller: Cisco Optical Network Controller geo location is used.
  - · Geo location is not set in either Cisco Optical Network Controller or Cisco Optical Site **Manager**: You will be prompted to add the node in **Topology** with the edit button.

For all the cases mentioned above, Cisco Optical Network Controller latitude and longitude value has a higher priority over the Cisco Optical Site Manager latitude and longitude values during the onboarding process. In case the Cisco Optical Network Controller latitude and longitude values are not provided, only then the Cisco Optical Site Manager latitude and longitude values are used.

- Even if the user updates the geo location in Cisco Optical Network Controller, it does not get updated in the Cisco Optical Site Manager device.
- If the geo location values coming from Cisco Optical Site Manager have more than four digits, they are shortened to up to four digits only and displayed.

### **Troubleshooting in Nodes**

The most common problems encountered while adding new nodes are given below.

Bulk import failure

In this case you will get a text file describing the specific issues in the template.

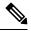

Note

Cisco ONC does not allow deletion of a node which involved in the collection or resync process, or while it is a part of any circuit path

#### Nodes possible status

| Node Status    | Description                                                                     | User Action                                         |
|----------------|---------------------------------------------------------------------------------|-----------------------------------------------------|
| In Progress    | Cisco ONC is collecting<br>information about the onboarded<br>device.           | No action is needed, wait for the status to change. |
| Resync Pending | Cisco ONC has gone out of sync<br>with device and is scheduled for<br>a resync. |                                                     |

| Resync In-progress  | Cisco ONC is re-collecting<br>information about the onboarded<br>devices.                |                                                                                                    | No action is needed, wait for the status to change.                                  |
|---------------------|------------------------------------------------------------------------------------------|----------------------------------------------------------------------------------------------------|--------------------------------------------------------------------------------------|
| Disconnected        | establish a session with COSM.                                                           |                                                                                                    | Attempt re-connect or resync. If<br>the problem still persists contact<br>Cisco TAC. |
| Discovery Completed | All information has been<br>collected from the device and it<br>is ready for operations. |                                                                                                    |                                                                                      |
|                     | Note                                                                                     | It is recommended<br>to wait for 60 secs<br>once the device is<br>turned to Discovery<br>Completed state<br>which ensures the<br>device is ready for<br>accepting requests. |                                                                                      |

#### Nodes connection status

| Connection State       | Description                                                                                                    | User Action                                                                          |
|------------------------|----------------------------------------------------------------------------------------------------|--------------------------------------------------------------------------------------|
| Connected              | Cisco ONC has successfully<br>established the session with the<br>COSM device provided<br>user/password information. | No action is needed.                                                                 |
| Disconnected           | Cisco ONC was unable to establish session with COSM.                                                                 | Attempt re-connect or resync. If<br>the problem still persists contact<br>Cisco TAC. |
| Waiting for connection | Cisco ONC is attempting to establish connection with COSM.                                                           | No action is needed.                                                                 |
| Resync_needed          | Cisco ONC has gone out of sync<br>with device and is scheduled for<br>a resync.                                      | Either wait for scheduled resync or start the resync manually.                       |

#### • De-boarding of a node fails

- Ensure no circuit is created involving this node.
- Retry deleting the node after sometime.
- In case the deletion fails even after you have retried it multiple times, contact Cisco TAC for further assistance.

### Add Nodes on Cisco Optical Network Controller

You can add a single node or a set of nodes in the form of a batch use the procedure given below.

| New Node   |                  |
|------------|------------------|
| Name*      | Port*            |
|            |                  |
| IP*        | Protocol*        |
|            | NETCONF          |
| Site Name* | Site Description |
|            |                  |
|            | Credentials      |
| Username*  | Password*        |
|            |                  |
|            | Geo Location     |
| Latitude   | Longitude        |
|            |                  |

| Cancel Save |  |
|-------------|--|
|-------------|--|

#### Before you begin

To add NCS 1010 nodes to Cisco Optical Network Controller:

- The NCS 1010 nodes must run IOS XR Release 7.11.2.
- Cisco Optical Site Manager must be installed on the node.
- All NCS 1010 nodes must be added to Cisco Optical Network Controller with port number 2022.

#### **Step 1** Click **Nodes** in the left panel.

Step 2 Click New.

**Step 3** Enter the device details necessary connect to the device as given in the table below.

#### Table 3: Add new node

| Name             | Description                                                                                              | Mandatory |
|------------------|----------------------------------------------------------------------------------------------------|-----------|
| Name             | Name of the new node you are adding                                                                      | Yes       |
| IP               | IP address of the new node which you are adding.                                                         | Yes       |
| Port             | The port number of the new node which you are adding.                                                    | Yes       |
| Protocol         | The protocol used for the new node which you are adding.                                                 | Yes       |
| Site Name        | The name of the site to which the new node belongs.                                                      | Yes       |
| Username         | The username you want to set for accessing the new node.                                                 | Yes       |
| Password         | The password you want to set for accessing the new node.                                                 | Yes       |
| Site Description | The description of the site to which the new node belongs.                                               | No        |
| Latitude         | The Latitude co-ordinate value you<br>which you want to assign for the new<br>node to set its location.  | No        |
| Longitude        | The Longitude co-ordinate value you<br>which you want to assign for the new<br>node to set its location. | No        |

#### Note

• Ensure that you enter valid a username and password of the device to enable Cisco Optical Network Controller to connect to the device.

**Step 4** Click **Save**. The new node or device is onboarded successfully and added to the **Nodes** table. Cisco Optical Network Controller validates the connection with the onboarded device.

### **Import Nodes on Cisco Optical Network Controller**

#### Before you begin

For importing the node details from any spreadsheet into the table, use the procedure given below.

**Step 1** Click **Nodes** in the left panel.

- **Step 2** Click **Import** to import the table details from external files.
- Step 3Select the spreadsheet which has all the node details and click Open. The new nodes are onboarded and added to the<br/>Nodes table.

To add the details of the nodes in a bulk format use the Import nodes option.

Note Click Download option to get the sample template of the bulk import file.

| Figure 16: Import Nodes |  |
|-------------------------|--|
|-------------------------|--|

| Import xlsx                             | ×                                                 |
|-----------------------------------------|---------------------------------------------------|
| Device Bulk Import File Template :      | ± Download                                        |
| Click or drag file to                   | Contract to upload                                |
| Support for a single upload. Strictly p | rohibit from uploading company data<br>band files |
|                                         | Cancel Import                                     |

Figure 17: Sample Template of Bulk Import File

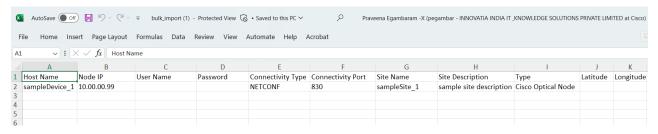

The sample bulk import template has the following fields which need to be filled before importing node details.

#### Table 4: Bulk Import File Template

| Name      | Description            |
|-----------|------------------------|
| Host Name | Name of the host node. |

| Name              | Description                                                                                        |
|-------------------|----------------------------------------------------------------------------------------------------|
| Node IP           | The IP address of the node you are adding.                                                         |
| User Name         | The username you want to set for accessing the new node.                                           |
| Password          | The password you want to set for accessing the new node.                                           |
| Connectivity Type | The type of the protocol used for connecting the node.                                             |
| Connectivity Port | The port number of the node.                                                                       |
| Site Name         | The name of the site to which the new node belongs.                                                |
| Site Description  | The description of the site to which the new node belongs.                                         |
| Туре              | Type of the node.                                                                                  |
| Latitude          | The Latitude co-ordinate value you which you want to assign for the new node to set its location.  |
| Longitude         | The Longitude co-ordinate value you which you want to assign for the new node to set its location. |

### **Export Nodes on Cisco Optical Network Controller**

#### Before you begin

For exporting the node details from the table use the procedure given below.

- **Step 1** Click **Nodes** in the left panel.
- **Step 2** Click **Export** to export the details to a spreadsheet file.

### **Edit Nodes on Cisco Optical Network Controller**

#### Before you begin

Use the Edit option for editing the node details, use the procedure given below.

- **Step 1** Click **Nodes** in the left panel.
- **Step 2** Click **EDIT** after selecting the node from the table.

In the edit mode the Cisco Optical Site Manager (COSM) geo location latitude and longitude values appear as separate values which can also be modified as required. Once the onboarding of the node or device is complete you can edit any selected node and modify its credentials using the **EDIT** option.

### **Delete Nodes on Cisco Optical Network Controller**

#### Before you begin

Use the **Delete** option to delete one or more nodes at any given time. Follow the procedure given below.

**Step 1** Click **Nodes** in the left panel.

**Step 2** Select the node or nodes to be deleted.

#### Step 3 Click DELETE.

This will delete the selected node from the table.

**Note** If the circuits are active and flowing over the nodes or if the resync is in progress, then deletion of the node fails. In this case you will receive an error message for the **Circuit Deletion Failure** when the circuit is spanning through the node.

For example: <Device A> cannot be deleted because circuit spanning across the device.

### **Alien Import**

#### Before you begin

To import and export the alien device data use the procedure given below.

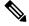

#### Note

For more details on how to model an alien wavelength or transceiver, etc through Cisco Optical Network Planner (CONP) see CONP Manage Alien.

#### Figure 18: Alien Import

| cisco Alier | n Import       |                            |                       | 03/1             | 3/2024, 15:38:53 (l |    |
|-------------|----------------|----------------------------|-----------------------|------------------|---------------------|----|
| 7639 Equipr | ments          | Last Updated on 03/18/2024 | at 15:38:41 C Refresh | E Export V       |                     |    |
| VID         | ↑↓ Ÿ PID       | ↑↓ 🖓 Data Rate             | ti y BR               | ti y FEC         | 1↓ ∀ Sub Mode       | 11 |
| 00B08E      | NCS1K4-1.2T-K9 | R500G                      | 69.4351003125         | SD_FEC_27_DE_OFF | N/A                 |    |
| 00B08E      | NCS1K4-1.2T-K9 | R600G                      | 71.96                 | SD_FEC_27_DE_OFF | N/A                 |    |
| 00B08E      | NCS1K4-1.2T-K9 | R50G                       | 34.72                 | SD_FEC_27_DE_OFF | N/A                 |    |
| 00B08E      | NCS1K4-1.2T-K9 | R50G                       | 34.45                 | SD_FEC_27_DE_OFF | N/A                 |    |
| 00B08E      | NCS1K4-1.2T-K9 | R50G                       | 34.18                 | SD_FEC_27_DE_OFF | N/A                 |    |
| 00B08E      | NCS1K4-1.2T-K9 | R50G                       | 33.92                 | SD_FEC_27_DE_OFF | N/A                 |    |
| 00B08E      | NCS1K4-1.2T-K9 | R50G                       | 33.67                 | SD_FEC_27_DE_OFF | N/A                 |    |
| 00B08E      | NCS1K4-1.2T-K9 | R50G                       | 33.41                 | SD_FEC_27_DE_OFF | N/A                 |    |
| 00B08E      | NCS1K4-1.2T-K9 | R50G                       | 33.16                 | SD_FEC_27_DE_OFF | N/A                 |    |

**Step 1** Click the **Import** icon on the top of the table.

Cisco Optical Network Controller imports and displays the information of all the alien devices from the XML file. After successful import, the alien device information is available for applications that use the Cisco Optical Network Controller TAPI and REST API.

- **Step 2** To export the alien device information in JSON or XML formats, click Export and choose the target format from the drop-down list.
  - **Note** The XML file which is imported in Cisco ONC is generated by CONP and can have some third-party restrictions on it.
- **Step 3** Click the **Refresh** button to refresh the equipment status.
- Step 4 Click on the Show or hide columns icon to select any columns to be displayed or hidden from the table view anytime.
- **Step 5** Use the page numbers and select the number of rows per page as required for the table display.
- **Step 6** Use the sort or filter options to sort and filter values in the table.

### **Network Inventory**

#### Before you begin

This task describes how to view inventory details on Cisco Optical Network Controller. To view or export the inventory details, follow the procedure given below.

L

#### Figure 19: Network Inventory

| 7             |       |            |    |                |    |                 |    |                       |                              |                       |                |
|---------------|-------|------------|----|----------------|----|-----------------|----|-----------------------|------------------------------|-----------------------|----------------|
| 8 Nodes       |       |            |    |                |    |                 |    | Last Update           | ad on 03/18/2024 at 15:36:50 | $\mathcal{C}$ Refresh | □ Export ∨     |
| Name          | ↑↓ A  | dmin State | †1 | Equipment Type | ţ↑ | Equipment State | ţ1 | Actual Equipment Type | ↑↓ Serial No                 | †⊥                    | Product ID     |
| = 🕄 torino92  |       |            |    | ola            |    |                 |    |                       |                              |                       |                |
| 😑 🖽 Shelf 1   |       | O UNLOCKED |    | NCS1010-SA     |    |                 |    | NCS1010-SA            | FCB2628B0V                   | M                     | NCS1010-SA     |
| - Common CA   | RDS   |            |    |                |    |                 |    |                       |                              |                       |                |
| 📟 Slot        | PM0   | O UNLOCKED |    | NCS1K-PSU      |    |                 |    | NCS1010-AC-PSU        | APS263000X                   | ĸ                     | NCS1010-AC-PSU |
| 🕮 Slot        | FTO C | O UNLOCKED |    | NCS1K-FAN      |    |                 |    | NCS1010-FAN           | FCB2625B10                   | 32                    | NCS1010-FAN    |
| 📟 Slot        | FT1 C | O UNLOCKED |    | NCS1K-FAN      |    |                 |    | NCS1010-FAN           | FCB2625B1E                   | J                     | NCS1010-FAN    |
| 🕮 Slot        | PM1   | O UNLOCKED |    | NCS1K-PSU      |    | ⊘ UNLOCKED      |    | NCS1010-AC-PSU        | APS263001N                   | IQ.                   | NCS1010-AC-PSU |
| SLOT CARDS    |       |            |    |                |    |                 |    |                       |                              |                       |                |
| 📰 Slot        | o (   | O UNLOCKED |    | NCS1K-ILA-C    |    |                 |    | NCS1K-ILA-C           | FCB2650B00                   | 2Q                    | NCS1K-ILA-C    |
| 📟 Slot        | RP0   | O UNLOCKED |    | NCS1K-CNTRL-K9 |    | ⊘ UNLOCKED      |    | NCS1010-CNTLR-K9      | FCB2631B03                   | 7                     | NCS1010-CNTLR- |
| + 🕄 cremona83 |       |            |    | ola            |    |                 |    |                       |                              |                       |                |
| + 🗘 bergamo80 |       |            |    | ola            |    |                 |    |                       |                              |                       |                |
| + 🕄 genova94  |       |            |    | roadm          |    |                 |    |                       |                              |                       |                |

- Step 1Click Network Inventory in the left panel.Cisco Optical Network Controller displays the Inventory tab. This tab displays all the inventory at the selected site.
- **Step 2** Click the node that you want to view the details of.

There is an option for selecting cascading windows for each node to view the Common Cards and the Slot Cards.

- **Step 3** (Optional) To export inventory data into an excel file, click **Export**.
- **Step 4** Click the **Refresh** button to refresh the inventory status.
- **Step 5** Use the filter to search using **Custom Search** or **Quick Search** options.

### **Service Manager**

#### Before you begin

Circuits are referred to as services. The **Service Manager** screen helps in viewing and creating services. **Service List** page displays the list of services which can be viewed and exported anytime. The **Provision Service** option allows to create a new service. Step 1

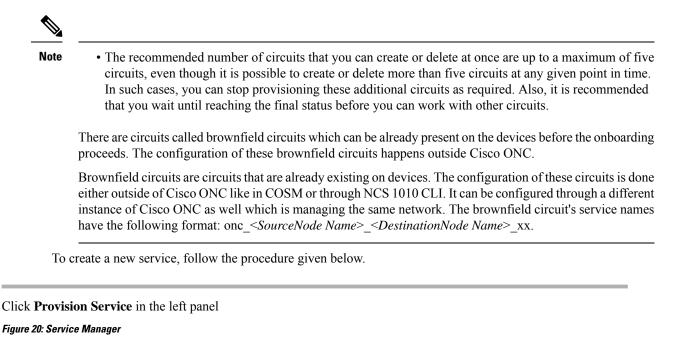

| ><br>) | cisco Service Manager                      |      |        |      |                |      |                                 |         | 50/2//20    | , 14. | 32:31 (UTC) |
|--------|--------------------------------------------|------|--------|------|----------------|------|---------------------------------|---------|-------------|-------|-------------|
|        | Service List Provision Service             |      |        |      |                |      |                                 |         |             |       |             |
|        | 4 Services 55 Total Clear Filters          |      |        |      |                |      | Last Updated on 03/27/2024 at 1 | 4:30:22 | 2 Refresh   | BE    | port        |
|        | 🖻 Delete 🖪 Edit                            |      |        |      |                |      |                                 |         |             |       |             |
|        | Name                                       | ti V | Туре   | ti V | Source         | ti 7 | Destination 1                   | ∀ Life  | cycle State | ti V  | Operation   |
|        | 🔘 😑 service_genova94_venezia71 🚺           |      | OCH-NC |      | GENOVA         |      | VENEZIA                         |         | INSTALLED   |       | 🗵 DISAB     |
|        | ⊖ → (Carrier)                              |      | OCH-NC |      | GENOVA 2/CH-15 |      | VENEZIA 3/CH-15                 |         | INSTALLED   |       | 🗵 DISAB     |
|        | 🔘 🖃 ochnc_demo_genova_cremona_venezia 🚺    |      | OCH-NC |      | GENOVA         |      | VENEZIA                         |         | INSTALLED   |       | 🗵 DISAB     |
|        | ⊖                                          |      | OCH-NC |      | GENOVA 2/CH-11 |      | VENEZIA 3/CH-11                 |         | INSTALLED   |       | 🗵 DISAB     |
|        | + service_genova94_cremona93_venezia71_3 0 |      | OCH-NC |      | GENOVA         |      | VENEZIA                         |         | INSTALLED   |       | 🕑 ENABI     |
|        | + service_genova94_cuneo93_venezia71       |      | OCH-NC |      | GENOVA         |      | VENEZIA                         |         | INSTALLED   |       | 🗵 DISAB     |
|        | ×                                          |      |        |      |                |      |                                 |         |             |       | )<br>< 1 >  |

Step 2 Click Provision and select OCH-NC or OCH-Trail.

#### Note

- **OCH-NC**: The circuit is created between Add/Drop ports on the terminal OLTs or ROADMs.
- OCH-Trail: The circuit is created between trunk ports of transponders or muxponders.

| ٢        | alialia<br>cisco | Service Manage    | er        |                     |                      |                   | 03/18/                 | 2024, 15:35:56 (UTC) |
|----------|------------------|-------------------|-----------|---------------------|----------------------|-------------------|------------------------|----------------------|
| 8        | Service List     | Provision Service |           |                     |                      |                   |                        |                      |
| <b></b>  |                  | F                 | Provision | Select v            | Z Search nodes by na |                   | Innsbruck              | Aus                  |
| 0        |                  |                   |           | OCH-NC<br>OCH-Trail | Switzerlan           | ndent             | star 5                 | +                    |
| 0        |                  |                   |           |                     | The for              | m                 |                        | 2 Martin XK          |
| 0        |                  | Se                | elect th  | ne Provision type.  | Sund C               | ZE CO             | Trento                 | - 2 3                |
| 0        |                  |                   |           |                     |                      | cuneo93 bergamo80 | B-1                    | uny                  |
| ٢        |                  |                   |           |                     |                      |                   | verona                 | venezia71            |
| <b>@</b> |                  |                   |           |                     | torino92             | cremona83         | Parma Ferra<br>Bologna | Ravenna              |
| ₽        |                  |                   |           |                     |                      | genova94          | hur                    | San Marino           |

Figure 21: Provision Service

**Step 3** Enter the details as per the sequential steps listed for the type of circuit and channel selected along with the other required preferences by clicking **Next** after each page. Fill each tab as per the details given below.

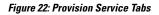

| cisco Service Manager                                                                                                    | 03/21/2024, 15:36:18 (UTC)                                                                                                    |
|----------------------------------------------------------------------------------------------------|----------------------------------------------------------------------------------------------------|
| Service List Provision Service                                                                                                    |                                                                                                    |
| Provision OCH-NC V                                                                                                    | Search nodes by name                                                                                                    |
| (2)         (3)         (4)         (5)         (6)           General         Endpoints         Constraints         Application         Wavelength         Summary           Code         Code         C | Varcover<br>Seatle Helena Bernarck Outloor                                                                                                    |
| Name* 0 / 64                                                                                                    | Portand Pierre Minneapolis Toronto Bolae Detroit Bolae Detroit Bolae Detroit Bolae Bolae B |
| Admin State<br>ENABLED                                                                                                    | San Lalar Cay Chargen Courroadm08, Nota Project Courroadm08, Nota San Francisco                                                                                                    |
| Optical Feasibility Threshold                                                                                                    | Las Veri<br>Santa Fe<br>Dislahoma City<br>Merriphis<br>Commonline, Nod.     Norticitie<br>Phoenix<br>Commonline, Nod.     Santa Fe                                                                                                    |
| Add Tags 0 / 15 +                                                                                                    | Chihushua Houston New Orksons Tampa                                                                                                    |
| Allow Auto Regeneration                                                                                                    | Monterrey Miami Nassau<br>Mazzitin Mexico Cuba                                                                                                    |
| Cancel Back Next                                                                                                    | Legends A Guidaláira Cancón Light Dark in<br>Mexico City Jamaica Republic                                                                                                    |

Table 5: Provision Service Tabs

| Provision Service Tabs | Description                                                                                                    |
|------------------------|----------------------------------------------------------------------------------------------------|
| GENERAL                | <b>Name</b> : The unique user defined name of the <b>OCH-NC</b> link.                                                                                                    |
|                        | (Allowed characters are a-z, A-Z, 0-9 and <space allowed="" not="">).</space>                                                                                                    |
|                        | Admin State: only ENABLED is supported in 3.1.                                                                                                    |
|                        | <b>Optical Feasibility Threshold</b> : Select <b>RED</b> , <b>GREEN</b> , <b>YELLOW</b> or <b>ORANGE</b> .                                                                                           |
|                        | GREEN = mean value                                                                                                    |
|                        | YELLOW = +1 sigma                                                                                                    |
|                        | ORANGE = +2 sigma                                                                                                    |
|                        | RED = +3 sigma                                                                                                    |
|                        | Add Tags:                                                                                                    |
|                        | If user wants to add any tags to the service.                                                                                                    |
|                        | <b>Allow Auto Regeneration</b> : Whether to allow auto regeneration (*not supported in 3.1).                                                                                                    |
| ENDPOINTS              | Single Channel/Multiple Channel                                                                                                    |
|                        | In case of multi channel between the same <b>Endpoints</b> , the user can add multiple carriers, using the <b>Add</b> button, in a single OCH-NC service provisioning using different channel ports. |
|                        | Endpoint A/Endpoint B:                                                                                                    |
|                        | Source and Destination Nodes.                                                                                                    |
|                        | This can be selected either from the drop down menu or<br>by clicking on the map icon and then selecting the node.                                                                                   |
|                        | Select port:                                                                                                    |
|                        | Source port or Destination port from where you need to provision the service.                                                                                                    |

| Provision Service Tabs | Description                                                                                                    |
|------------------------|----------------------------------------------------------------------------------------------------|
| CONSTRAINTS            | Optimization goal (optional):                                                                                                    |
|                        | The optimization goal (Length or Hops or OSNR).                                                                                                    |
|                        | <b>Disjoint from service</b> (optional): The new <b>OCH-NC</b> line is not allowed to use the specified path.                                                                    |
|                        | <b>Include nodes or links</b> (optional): Used to add <b>Constraints</b> for the new service by selecting from the drop down or by using the map.                                |
|                        | <b>Exclude nodes or links</b> (optional): Same as the above option but the <b>Constraints</b> here are used for excluding nodes or links.                                        |
|                        | Click the re-cycle icon to remove any of the included or excluded items.                                                                                                    |
| Application Code       | • Customer Name: The Customer name.                                                                                                    |
|                        | • <b>Product ID</b> : The product ID.                                                                                                    |
|                        | • <b>FEC</b> : The FEC depending on the product, for example, CFEC or OFEC depending on the previous selection.                                                                  |
|                        | • <b>Data Rate</b> : The data rate supported by the selected product.                                                                                                    |
|                        | • <b>Baud Rate</b> : The baud rate supported by the selected product.                                                                                                    |
|                        | • <b>Sub Mode</b> : This may appear depending on the other settings.                                                                                                    |
|                        | <b>Reload application code</b> : Use this for a allenWL recently imported with Alien Import feature to reload the list of the Application code available for OCHNC provisioning. |
|                        | Reset can be used for resetting all the fields.                                                                                                    |
| Wavelength             | Central Frequency (THz): This can be filled in two ways.                                                                                                    |
|                        | • By filling the frequency value in the field.                                                                                                    |
|                        | • By spectrum occupancy                                                                                                    |
| Summary:               | Summary of all the previous five steps given above.                                                                                                    |

- **Step 4** Click **Preview** to the preview the circuit before it is created.
- **Step 5** Click **Finish** to create the circuit.
- **Step 6** Click **OK** once the circuit is provisioned successfully.

The newly provisioned circuit appears in the **Service List** table once the provisioning is complete. The **Lifecycle State** for the new circuit appears as **PLANNED** initially and later changes to **INSTALLED**.

**Step 7** Click **Edit** option to edit any selected service from the table.

- Step 8 Click Delete option to delete a selected service from the table.
   Step 9 Click + icon after selecting any node to expand the service and view its carriers. Carriers can be of either single or multiple service types. Multiple carriers can have the same Endpoints over different channels.
- **Step 10** While provisioning a service you can also click and select any object from the map and that object's details gets added in the Endpoints tab automatically.

### Troubleshooting in Service Manager

The most common problems encountered while using the **Service Manager** application is given below.

Some PCE error codes which you might encounter while provisioning the service are given below.

- [PCE-PR00003] Failed for waves selector: [PCE-EXC00002] Carrier 1 source wave (XXXXXXX-XXXXX (XXXX.XX)) and Destination one (XXXXXXXX-XXXXX (XXXX.XX)) differs
- [PCE-WAL00048] Requested central frequency XXX,XXX is out of supported range
- [PCE-WAL00026] No free spectrum available to allocate MCH with central frequency XXX.XXX.
- [PCE-PR00001] No routes available
- [PCE-WAL00026] No free spectrum available to allocate MCH with central frequency XXX.XXX.x
- [PCE-PR00026] Include constraint [Site uuid] not matched
- [PCE-PR00018] Optical validation failed: ZONE\_RED worse than ZONE\_GREEN
- [PCE-PR00004] Failed to evaluate optical path: [PCE-OV00016] [Fiberspan UUID]: Invalid fiberType: [null value]

The probable scenarios in which the services can go to the **Pending Removal** State due to configuration failures and recovery steps are given below:

| Failure Scenario                                                              | Cisco ONC Error | Recovery Step                                                                                                    |
|-------------------------------------------------------------------------------|-----------------|----------------------------------------------------------------------------------------------------|
| COSM Node gets disconnected as<br>soon as a service is provisioned in<br>CONC | Config Failure  | Delete the circuit and reprovision from the CONC.                                                                           |
| COSM nodes are in sync state during CONC provisioning.                        | Config Failure  | Check the COSM node and wait for synchronisation to complete.                                                               |
| NCS 1010 Devices under COSM<br>Nodes are locked                               | Config Failure  | <ul> <li>Check COSM and unlock the NCS 1010 device.</li> <li>Verify COSM synchronisation status to be completed.</li> </ul> |

| COSM node Restart during provisioning                                                 | Config Failure | Wait for CONC to re-establish the connection successfully after restart and its status moved to Discovery Completed in CONC.                                          |
|---------------------------------------------------------------------------------------|----------------|----------------------------------------------------------------------------------------------------|
| Reload of the NCS 1010 device<br>during provisioning from CONC                        | Config Failure | <ul> <li>Wait for the reload to<br/>complete on NCS 1010<br/>device.</li> <li>Verify the synchronisation is<br/>complete on COSM Node.</li> </ul>                     |
|                                                                                       |                | <ul> <li>Wait for CONC to reestablish<br/>the connection successfully<br/>with COSM Node and its<br/>status moved to Discovery<br/>Completed.</li> </ul>              |
| Stale entries present in NCS 1010<br>while no cross connects present on<br>COSM Nodes | Config Failure | <ul> <li>Clear the NCS1010 stale<br/>entries.</li> <li>Wait for COSM node to<br/>complete the synchronisation.</li> </ul>                                             |
| Xcons Present in COSM Node<br>along with NCS 1010                                     | Config Failure | <ul> <li>Clear the XCONS on COSM<br/>and NCS 1010.</li> <li>Wait for COSM node to<br/>complete the synchronisation<br/>and Discovery completed<br/>status.</li> </ul> |

### Alarms

#### Before you begin

The **Alarms** screen displays all the alarm details for each node based on the severity level. You can view both the active alarms and the previously active alarms in this screen.

#### Figure 23: Alarms

|   | Alarms              |                        |               |                              |      |                     |      |                     |      |                                                           |        | 03/18/2024,    | 15:32:55                                 |
|---|---------------------|------------------------|---------------|------------------------------|------|---------------------|------|---------------------|------|-----------------------------------------------------------|--------|----------------|------------------------------------------|
| • | a 7 Critical 🤼 5 Ma | ajor <mark>^9</mark> I | Minor 🔺 23 Wa | Irning                       |      |                     |      |                     |      |                                                           |        |                |                                          |
|   | + Annotation Cl     | hange Statu            | s v           |                              |      |                     |      |                     |      |                                                           |        |                |                                          |
|   | Node Name           | ti V                   | Severity 11 7 | Alarm Type                   | ti V | Time Stamp          | îi 7 | Object              | îi 7 | Description                                               | ti V   | Service Affect | $\uparrow \downarrow ~ \bigtriangledown$ |
|   | novara81            |                        | Critical      | LOS-P                        |      | 03/18/2024, 15:01:5 | 5    | OTS: 1/0/[AD 4-11]- | 1-RX | Incoming Payload Signal Absent                            |        | SA             |                                          |
|   | cuneo93             |                        | ∆ Warning     | USER-LOGIN                   |      | 03/18/2024, 15:01:0 | )5   | SYSTEM 🗹            |      | Login of User                                             |        | NSA            |                                          |
| 9 | brescia68           |                        | Amajor Amajor | NE-DISCONNECTED              |      | 03/18/2024, 14:21:2 | 21   | DEVICE: 10.58.253.6 | 8 🗹  | Connection To Managed NE Lost                             |        | NSA            |                                          |
|   | brescia68           |                        | ∆ Warning     | USER-LOGOUT                  |      | 03/18/2024, 14:14:3 | 9    | SYSTEM 🗹            |      | Logout of User                                            |        | NSA            |                                          |
|   | brescia68           |                        | ∆ Warning     | USER-LOGIN                   |      | 03/18/2024, 13:52:5 | 57   | SYSTEM 🗹            |      | Login of User                                             |        | NSA            |                                          |
|   | torino92            |                        | ^ Minor       | LIC-SIA-OUT-OF-COM<br>GP-REM | 1PL- | 03/17/2024, 14:09:5 | 57   | MODULE: 1/RP0       |      | SW Upgrade is still allowed as SIA<br>Period is remaining |        | NSA            |                                          |
|   | genova94            |                        | △ Warning     | T-UAS-SM                     |      | 03/16/2024, 09:53:2 | 9    | OTU: 5/0/7          |      | PM TCA, NA, 15MIN, NA, threshold<br>current value=500     | d=500, | NSA            |                                          |
|   |                     |                        |               |                              |      |                     |      |                     |      | DM TOA NA 20SEO NA threshold                              | 4-2    |                |                                          |

For viewing the active alarms using Alarms tab and the other for previous alarms using History tab.

#### Figure 24: Alarms History

| ) ( | Alarms         | Histo    | ry             |      |           |      |                |      |             |       |        |                                        |            |                                                       |          |                     |
|-----|----------------|----------|----------------|------|-----------|------|----------------|------|-------------|-------|--------|----------------------------------------|------------|-------------------------------------------------------|----------|---------------------|
|     | 3210           | Alarm    | ns             |      |           |      |                |      |             |       | Last l | Updated on 03/28/2024                  | at 14:45:0 | 3 C Refre                                             | sh 🛛 Ex  | port [              |
|     | + Anr          | notation |                |      |           |      |                |      |             |       |        | 1 week                                 | \$         | Start date                                            | → End da | te É                |
|     |                | Nod      | le Name        | ti ⊽ | Severity  | †↓ ₹ | Service Affect | ↑↓ 5 | Alarm Type  | †↓    | 7      | Ti 1 week                              |            | Object                                                | 7 11     | 7 Descr             |
|     | ÷ (            | cosr     | np2p_s25_Node2 | 2    | J Cleared |      | SA             |      | OPWR-LFAIL  |       | 0      | 1 month<br>3 months<br>Custom Date Rai | 0.00       | OXC:<br>onc_BhQLCM<br>7X1F9 path1:<br>2-TX            |          | Ontica              |
| )   | ( <del>)</del> | cosr     | mp2p_s25_Node3 | 3    | J Cleared |      | SA             |      | OPWR-LFAIL  |       | 0      | 03/28/2024, 09:10:44                   | 4          | OXC:<br>onc_n3dJatSc<br>xHVEY path2:<br>TX            |          |                     |
|     | +              | cosr     | mroadm_s4_Node | 96   | A Major   |      | NSA            |      | FPD-UPG-REC | UIRED | 0      | 03/25/2024, 10:02:54                   | 4          | MODULE: 3/0                                           |          | Firmw               |
|     | ( <del>)</del> | cosr     | np2p_s25_Node2 | 2    | J Cleared |      | SA             |      | OPWR-LFAIL  |       | 0      | 03/28/2024, 09:10:5                    | 3          | OXC:<br>onc_NnIG7nve<br>JAgxkL path2:<br>OTS:1/0/LINE |          | <sup>h</sup> Optica |

- **Step 1** Click **Alarms** in the left panel.
- **Step 2** Select the **Alarms** tab to view the active alarms of each node.
- **Step 3** Click **Annotation** to add user notes to any alarm, select the node and c. Add the user notes and click **Add**. This will send a notification to the user for the alarm. You can add multiple notes to multiple alarms in the form of a list.
- **Step 4** Click **Change Status** to acknowledge or unacknowledged alarms.
- **Step 5** Click **History** to view the inactive or previous alarms. The details of each alarm based on each node and alarm type are displayed in the form of a cascading list and tables. Use the **Custom Date Range** Custom Date Range drop down option to view the history alarms based on different dates or time periods.

#### Figure 25: Alarm History Expanded View

| Alarms          | cisco Alarms |                                        |                |          |                 | 04/01/2024, 14:13:24 (UT                                          |                          |                                   |  |
|-----------------|--------------|----------------------------------------|----------------|----------|-----------------|-------------------------------------------------------------------|--------------------------|-----------------------------------|--|
| Alarms History  |              |                                        |                |          |                 |                                                                   |                          |                                   |  |
| 399 Alarms      |              |                                        |                |          |                 | Last Updated on 04/01/20                                          | 024 at 14:12:35 2 Refres | sh 🛛 Export                       |  |
| + Annotation    |              |                                        |                |          |                 | 1 week                                                            | ✓ Start date             | -> End date                       |  |
|                 |              |                                        |                |          |                 | 2-TX                                                              |                          |                                   |  |
|                 | ✓ Cleared    | SA                                     | LOS-P          | 04/01/   | /2024, 09:05:41 | OXC:<br>onc_eXfYgvhn1i5j505Osw<br>8TwdA path2: OTS:1/0/AI<br>2-RX |                          | nal NEAR                          |  |
| 4 Alarms Status |              | Last Updated on 04/01/202-<br>14:13:02 | 4 at C Refresh | G Export | 0 User N        | otes                                                              |                          | st Updated on 04/01/202<br>:13:02 |  |
| Severity        |              | †↓                                     |                | ti V     | User Notes      | ti y                                                              | Posted By                | ti y Ti                           |  |
| © Critical      |              | 04/01/2024, 08:58:08                   |                |          |                 |                                                                   |                          |                                   |  |
| Second Second   |              | 04/01/2024, 08:58:29                   |                |          |                 |                                                                   |                          |                                   |  |
| ⊗ Critical      |              | 04/01/2024, 09:05:40                   |                |          |                 |                                                                   | No data                  |                                   |  |
| J Cleared       |              | 04/01/2024, 09:05:41                   |                |          |                 |                                                                   |                          |                                   |  |

- **Step 6** Click any cross-launch icon for any node to cross launch to the linked COSM device.
- **Step 7** Click **Export** to export the alarms details.
- **Step 8** Click **Refresh** button to refresh the alarms status.

Note If you apply a filter and click the **Refresh** button, the status is refreshed as per the filter you have applied.

#### **Step 9** Use the filter option to custom search the alarm details.

- **Note** When you apply any filter in the Alarms screen, the **Critical**, **Major**, **Minor** and **Warning** counters they do not update their values as per the individual status of the alarms but only the count of each type of alarm.
- **Step 10** Use the **Sort** option to sort the alarm details based on each alarm type.
- **Step 11** Click on **Critical**, **Major**, **Minor** alarm types to filter and display the alarms belonging to each type. Click on **Warning** to display the list of warnings.

### Workspaces

#### Before you begin

Workspaces option allows you to manage different workflows on a daily basis. The multiple standalone applications can interact with each other anytime and are displayed in multiple panels. The workflows available are **Network Monitoring** and **Circuit Monitoring**.

Figure 26: Workspaces

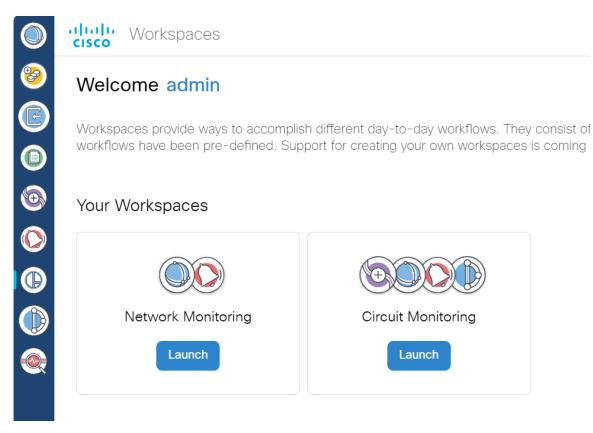

Figure 27: Workspaces Network Monitoring

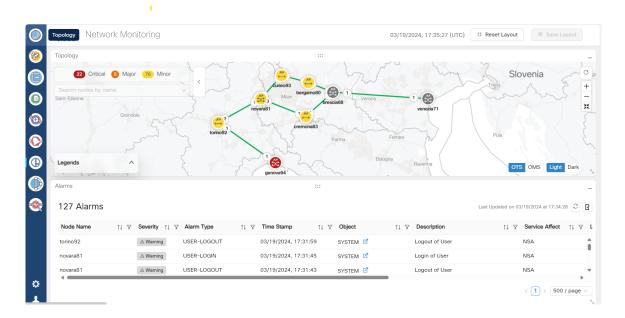

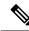

**Note** In the network monitoring screen above, the alarm details are displayed based on the node or link which is selected from topology.

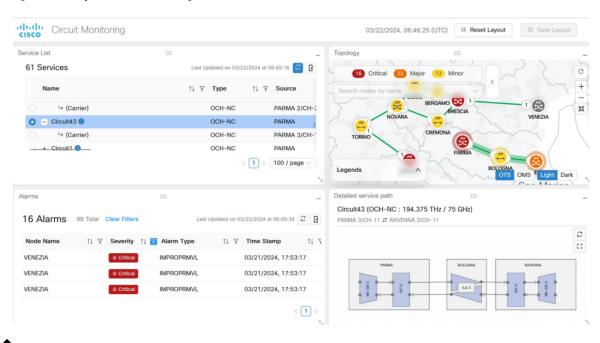

Figure 28: Workspaces Circuit Monitoring

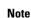

- In the **Topology** screen above, select any node or link and right click followed by **Show service**(s). This will display all the services related to the selected node or link in the services layout.
- In the **Alarms** screen above, select any alarm and right click followed by **Show Affected service**(s). This will display all the services related to the selected alarm in the services layout.

There can be many such workflows that can be added to the workspace anytime. Also, the workspace panels are dynamic and interactive. By default, we can see the **Alarms**, **Service List**, **Topology** and **Detailed Service Path** panels. These individual panels can be dragged and dropped anywhere on the monitoring screen. They can also be minimized and maximized as necessary anytime.

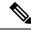

**Note** The alarms displayed here are applicable to the selected services only and not to the entire **Topology**. Also for multi carrier services, alarms are displayed for the selected carrier only.

- **Step 1** Click **Workspaces** in the left panel.
- **Step 2** Select the workspace and click **Launch**.
- **Step 3** Click **Save Layout** to save the layout at any given point in time.
- **Step 4** Click **Reset Layout** to revert to the default layout.

- **Step 5** Some of the other options that are available on these panels are mentioned below.
  - Hovering on the nodes displays the node name and the alarm severity.
  - Hovering on the equipment displays the equipment name, service state as enabled or disabled and the count of the severity of the alarms.
  - Hovering on the port which is displayed as a round icon on the panel displays the port name, service state, and the alarms severity counts.
  - Connectivity between each equipment is highlighted with arrows.
  - If you right click at the node level it will cross launch to the Nodal UI to verify OXC's.
  - If you right click at the equipment level it will cross launch to View Nodal UI: Equipment.
  - If you right click on any port it will cross launch to View Nodal UI: Port.
  - Connectivity between the nodes are represented with arrows.

### **Service Assurance**

#### Before you begin

The **Service Assurance** option helps in visualizing the circuits and the related nodes, links, and the circuit paths.

#### Figure 29: Service Assurance

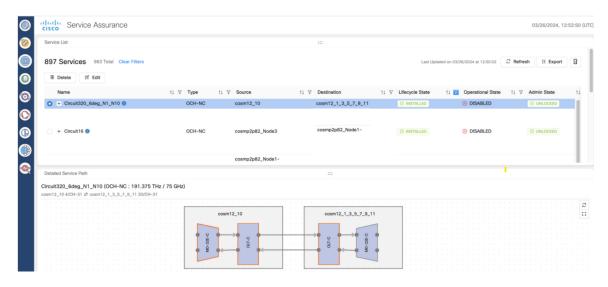

- **Step 1** Click **Service Assurance** in the left panel.
- **Step 2** Select the service from the **Service List**.

**Step 3** In the **Detailed Service Path** layout, you can view the service details by hovering over the visual circuit for each node, ports, links, and paths of any service at any given time. These details are available when the **Lifecycle State** is either **INSTALLED** or **DELETION FAILED**.

**Step 4** Click **Export** to export the details of the table from the screen to a spreadsheet file.

### Monitoring

- Audit Log: You can view the audit logs related to the user login or logout, device enrollment, device re-sync service for circuit create, delete or edit options. Also the create, edit or delete user options.
- Detailed Node Resources: You can monitor the CPU, memory or disk consumption of the host.
- Log Viewer: Displays the internal logs of microservices.
- **Pod Monitoring**: You can monitor the CPU, memory or disk consumption of the microservices within the kubernetes cluster.

#### Before you begin

Use this option to view the log messages and other related details.

Click to view each option separately.

### **General Troubleshooting**

These are some generic troubleshooting points to consider which are common across the different applications within Cisco ONC.

- Switchover happens: Refresh the page.
- TAC case: In order to raise a TAC case, collect the sedo diagnostic logs with the command:

sedo diagnostics archive-logs

Collect it along with the Grafana view.

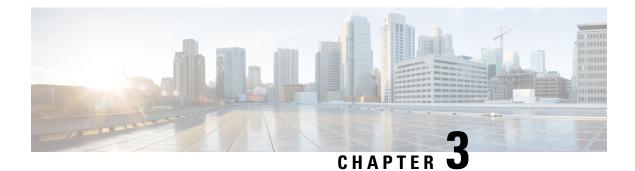

## **Alarm Troubleshooting**

For information about alarms and clearing procedures, see the *Alarm Troubleshooting* chapter in the following guides:

- Troubleshooting Guide for Cisco NCS 1014
- Troubleshooting Guide for Cisco NCS 1010

I